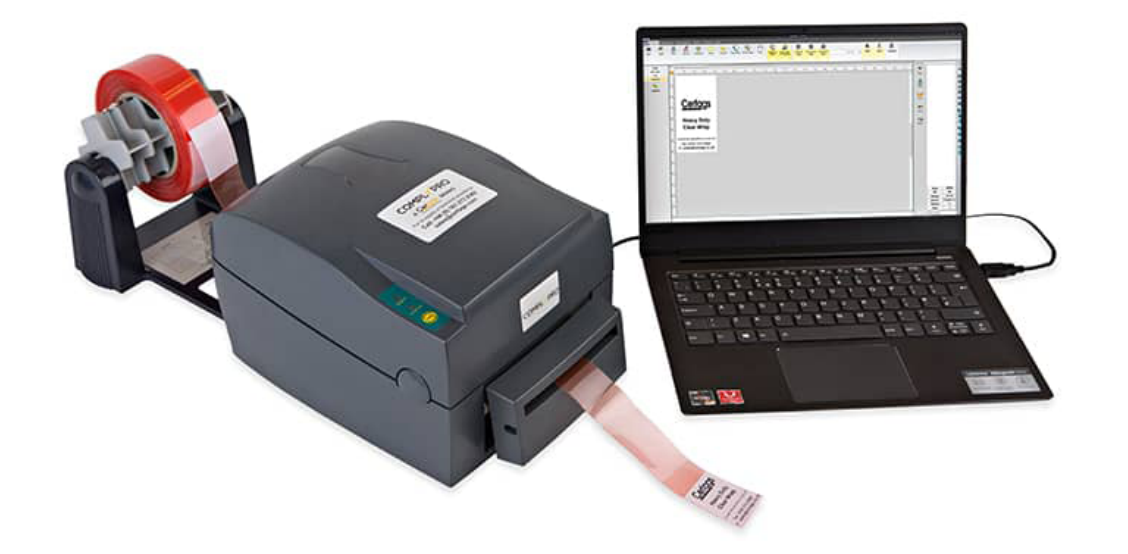

# **Setup Certags - ComplyPro Label Printer without using ComplyPro Label Designer**

## **Step 1:**

#### Please install driver from the following source:

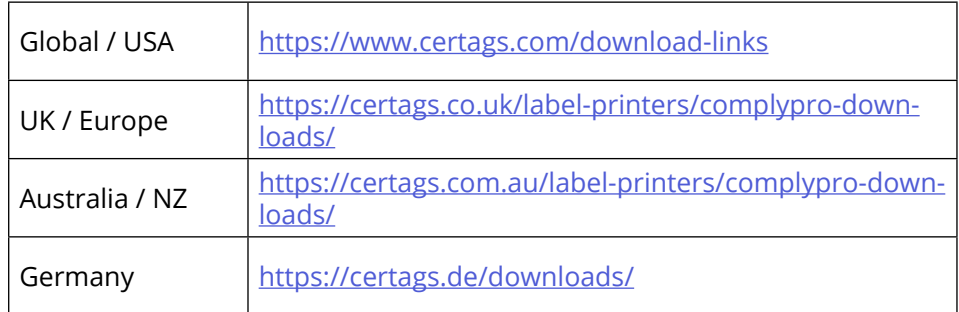

## **Step 2:**

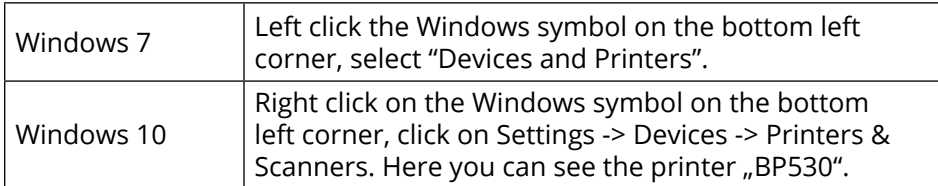

## **Step 3:**

Click on BP530 and click "Manage" then click "Printer properties".

Select the Tab "Tools" and click on "Driver Options".

Select the tab "Regional Options" and select "Millimeter" on the bottom drop down menu.

Confirm both windows with OK.

#### **Step 4:**

Next click on "Printing preferences".

### **Step 5:**

Select the tab "Page Setup" and click "Edit" on top.

### **Step 6:**

Put in your label size and click OK.

Important: For Heavy Duty Clear Wrap and Economy Clear Wraps please enter **width 40 mm and height 50 mm.**

## **Step 7:**

Please click on tab "Stock".

Uncheck both check marks and set the settings as follows:

BP530 Printing Preferences

Page Setup Graphics Stock Options About

## **Heavy Duty Clear Wrap / Economy Clear Wrap**

Gap length: Total length minus 50 mm. (e.g. for 200 mm HDCW type in 150 mm)

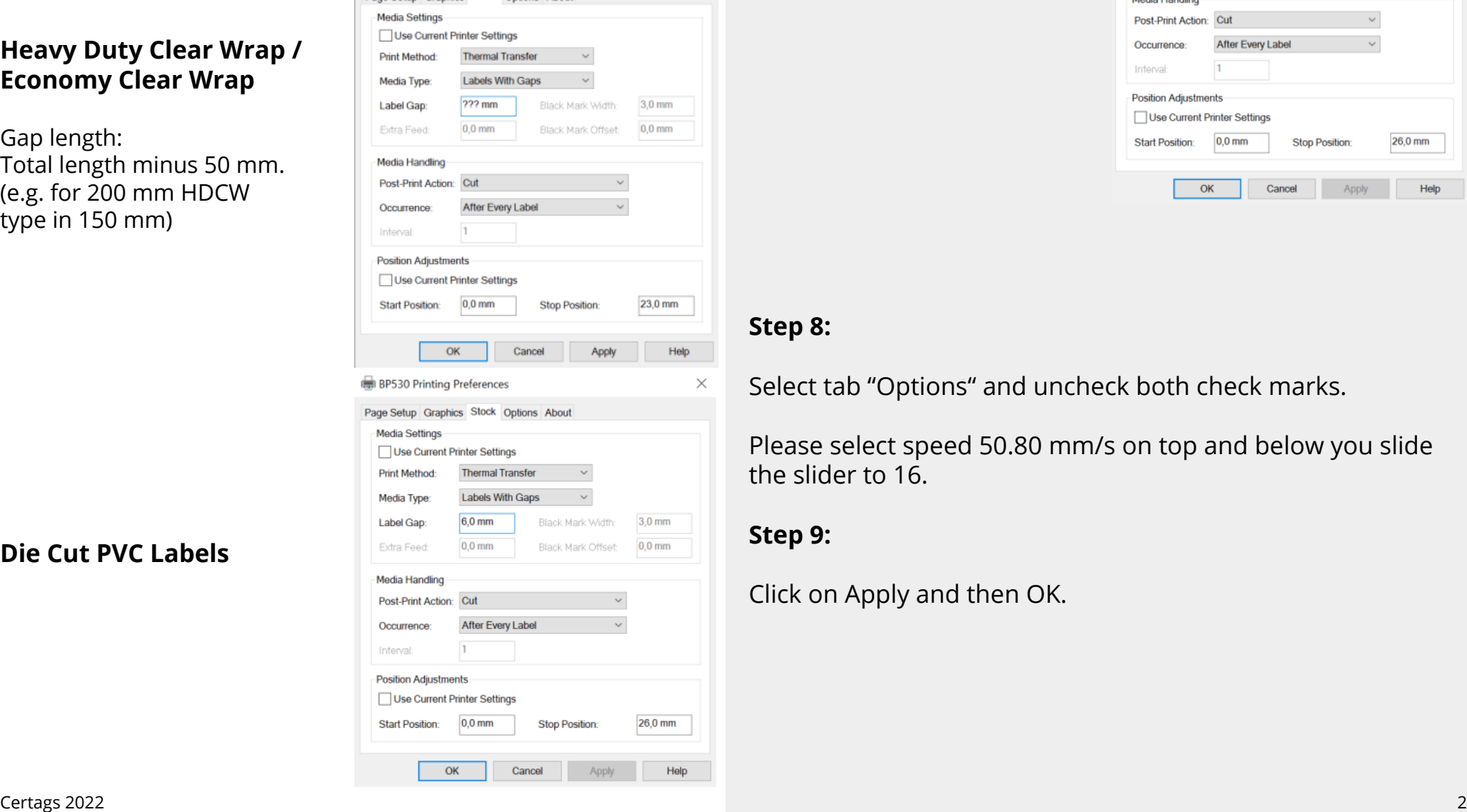

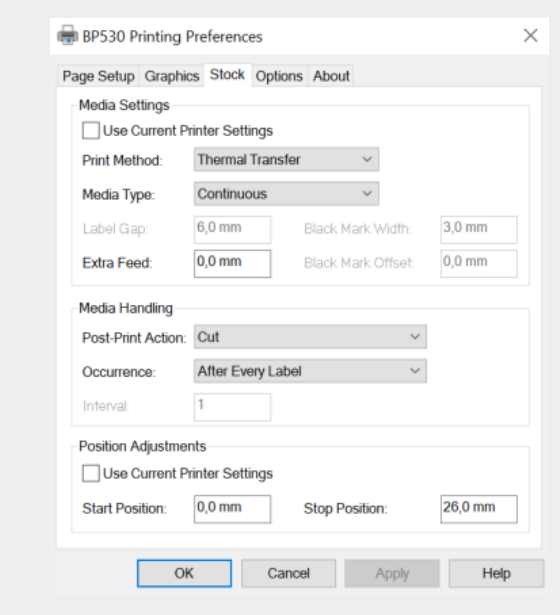

## **Step 8:**

 $\times$ 

Select tab "Options" and uncheck both check marks.

Please select speed 50.80 mm/s on top and below you slide the slider to 16.

## **Step 9:**

Click on Apply and then OK.

**Vinyl Tape**

## **Die Cut PVC Labels**